# Mobile Hotspot Overview

This resource will guide you through setting up your Hotspot and connecting for the first time.

### Device Diagram

Familiarize yourself with your AT&T Unite Express 2:

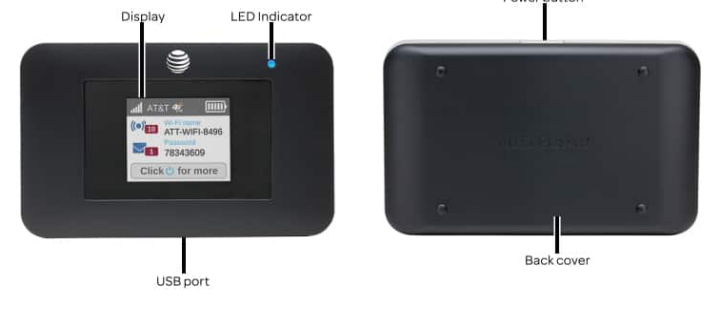

### Locate Network Name & Password

- The device will display **Signal bars** and the **4G LTE** icon on the first home screen when successfully connected to the AT&T Network.
- The **Network Name** and **Password** are also displayed on the main screen.

**Note**: Press the **Power button repeatedly** to cycle through home screens.

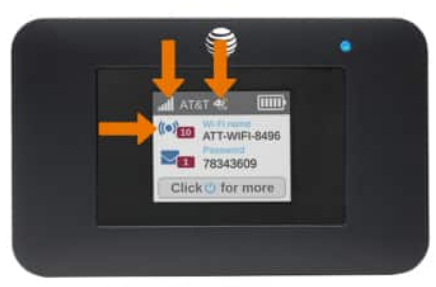

er hiutton

# Connect Windows Computer to Hotspot

1. From your PC, click the Connectivity icon on bottom right of the screen.

2. Click the AT&T Hotspot's Wi-Fi network, then click Connect. 3. Enter the Password, then click Next. Your computer is now connected to the Wi-Fi network.

**Note**: Your hotspot will show a **different Network Name** and **Password.**

# Connect Mac Computer to Hotspot

- 1. From your Mac, click the Wi-Fi icon.
- 2. Click the name of the AT&T Hotspot's Wi-Fi network.

3. Enter the Password, then click Join. Your computer is now connected to the Wi-Fi network.

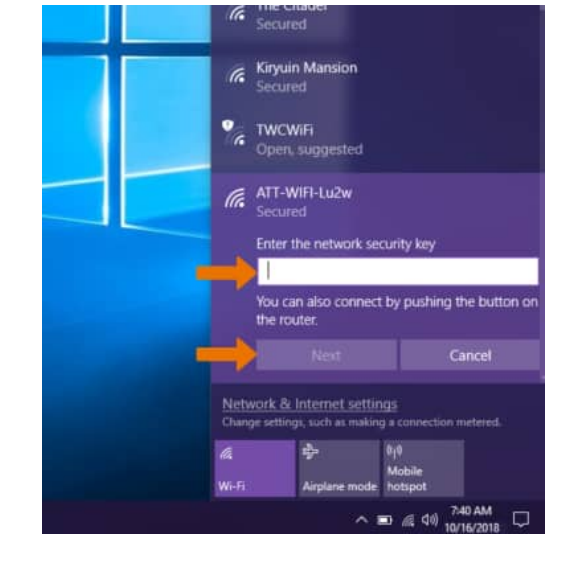

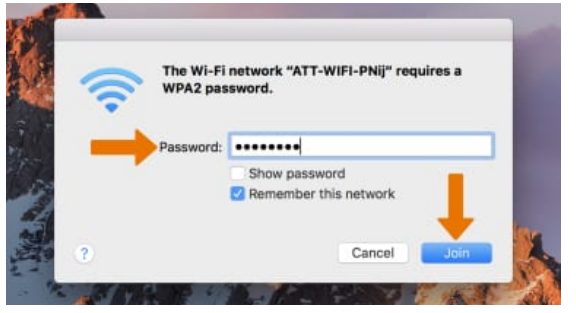